## 中华医学会专科分会青年委员候选人 网上信息申报指南

使用地方医学会或推荐人分配给您的账号和密码登录中华医 学会官方网站[\(www.cma.org.cn\)](http://www.cma.org.cn/)。

请注意:此账号的性质为临时账号,功能仅为引导您至信息填写 页面,并非您的永久账号。完成填写后系统将自动删除该账号。

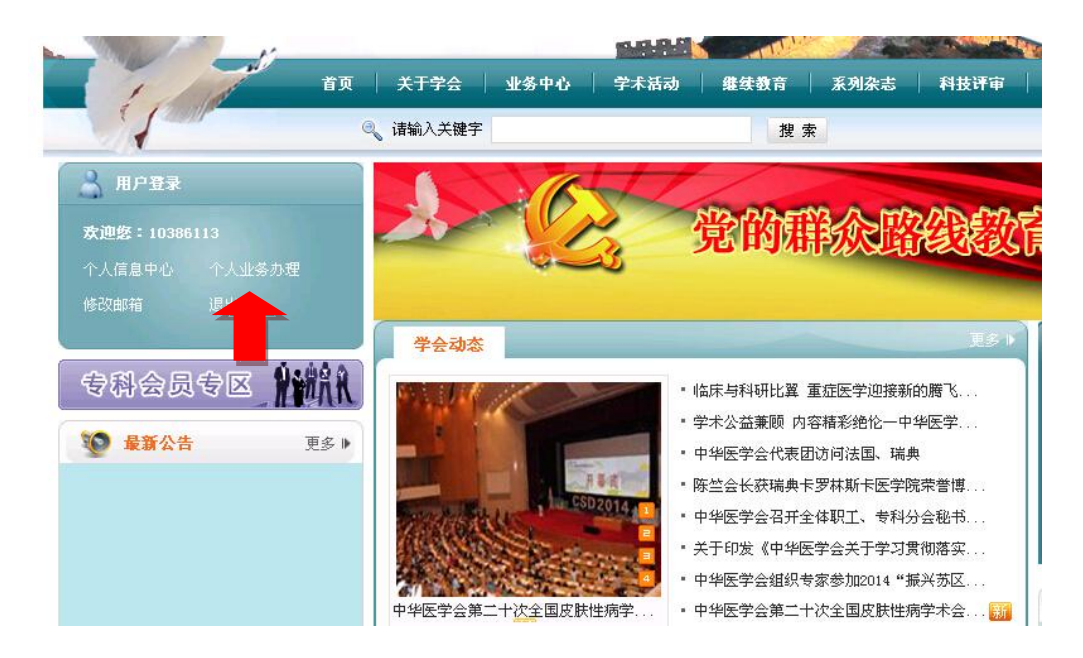

- 二、 登录成功后,点击个人业务办理(红色箭头指示的文字)
- 三、 点击后会弹出新窗口,依次点击"组织管理"和"临时账号管 理"

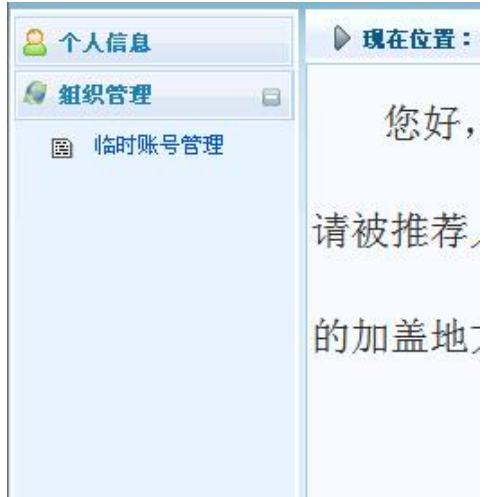

四、 点击"临时账号管理"后,右侧会出现一段文字告知您已被推 荐为 XXX 专科分会的青年委员候选人。

请注意:该页面会显示网上申报的截止时间。超过截止时间,系 统将自动关闭,无法进行网上申报。

- 五、 点击文字下方按钮"委员信息补充及导出"
- 六、 如您已在中华医学会办理过相关业务(例如当选全国委员、青 年委员、学组委员、学会相关杂志审稿或投稿等)请选择已有账 号进行关联,如忘记密码可通过网站首页的忘记密码功能找回或 者联系技术支持。如您未在中华医学会办理过任何相关业务,请 选择新注册账号。

请注意:注册新账号时,姓名一项请务必填写真实、正确的姓名, 该项无法修改。

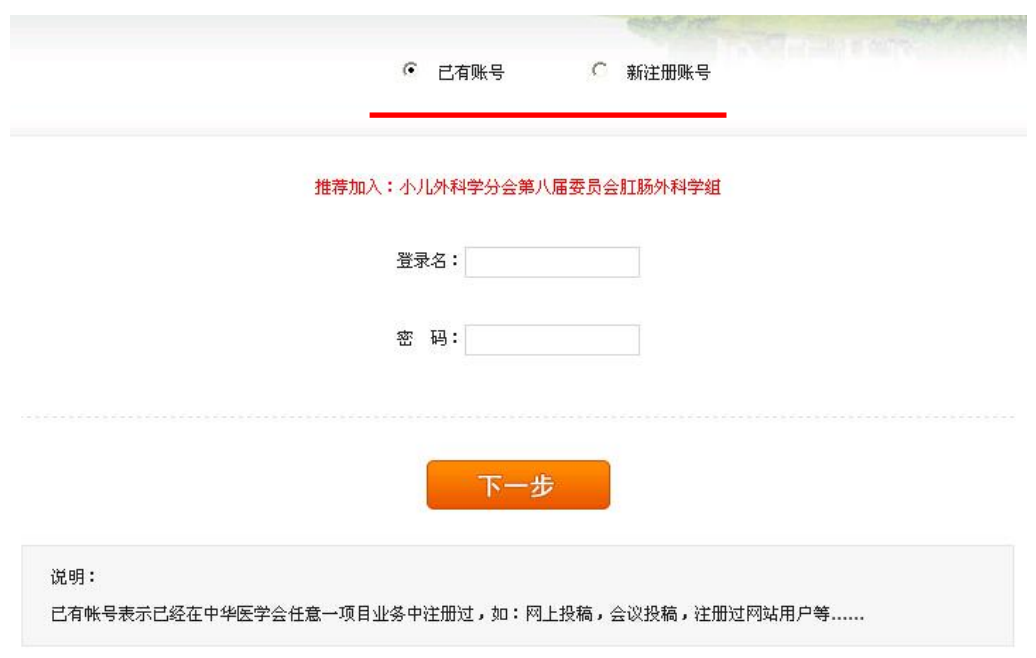

- 七、 依次填写基础信息、基本资料、学术资料,上传证明材料。
- 八、 完成注册后,请务必导出推荐表,所有推荐表均需候选人所在

单位的盖章,由地方医学会推荐的加盖地方医学会公章,由常委/ 委员推荐的请推荐人签字。推荐表一式一份寄至中华医学会组管 部。

请注意:临时账号在您填写完成后会被删除。如需再次登录系统, 请使用关联的已有账号或者新注册账号,可在组织管理栏目中找 到您填写的信息进行修改。

技术支持: 刘涛 010-85158789, myjsj\_2006@qq.com